# 事務連絡者ポータルサイト ご利用マニュアル

## 1. システムログイン

i

(1) 下記 URL にアクセス(会員事務連絡者ポータル画面⇒下記 URL をクリックして事務連絡者 ポータルサイトに入ることができます) <https://member.jira-net.or.jp/MemberManage/Account/LogIn>

(2) ログイン画面にて事務連絡者用 ID・パスワードを入力し「ログイン」ボタンクリック

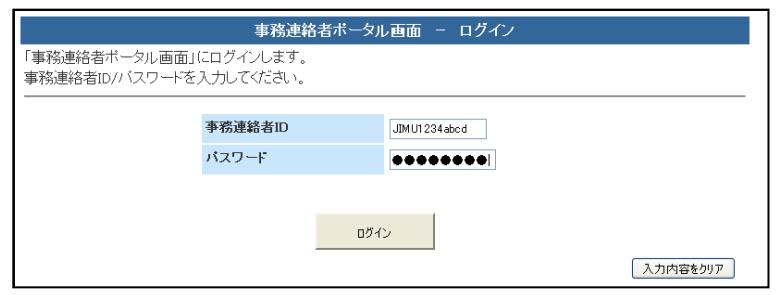

### 事務連絡者用 ID・パスワードについて

JIRA 会員一社につきひとつ付与される ID・パスワードです。 ID は JIMU+4 桁数値+アルファベット 4 文字から構成されます。

2010 年6月以降の入会であれば入会決定通知時に、それ以前に入会済みであれば システム使用開始時の 2010 年 6 月に JIRA 事務局よりメールにてご連絡を差し上 げております。

#### パスワードの有効期限について

ユーザ ID のパスワードに対し有効期限が設定されるようになりました。 期限切れパスワードでログインしようとすると、システムにより新パスワードが 発行され、登録されているメールアドレスに通知が届きます。 以降は通知メールに記載の新パスワードでログインしてください。 期限切れ前のパスワード変更手順については、本マニュアル 「3. パスワード管理機能」をご覧ください。

## (3) 事務連絡者ポータル画面が表示されます。

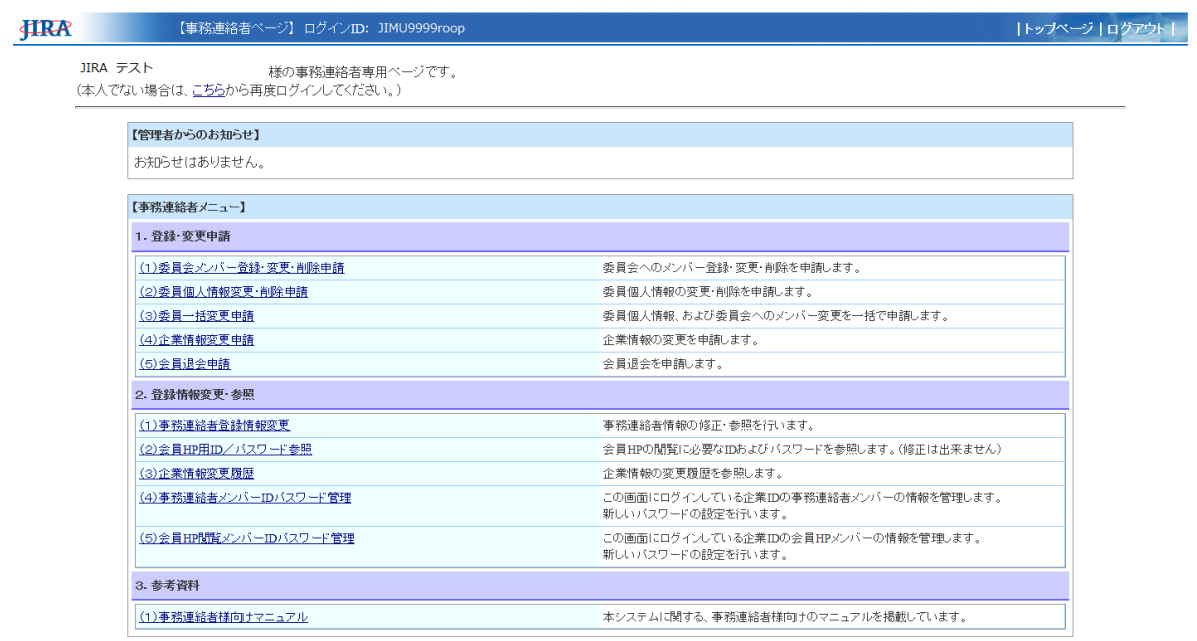

## 2. 事務連絡者用メニュー

#### (1) 登録・変更申請

委員会メンバー、メンバー個人情報、企業情報の変更、および JIRA 会員を退会する場合、こ のメニューから各種申請を行います。

申請後、変更内容を JIRA 事務局が承認しますと、申請内容が反映され通知メールが送信され ます。

基本的に画面上に説明が掲載されていますので、その指示に従い申請手続きをお願い致します。

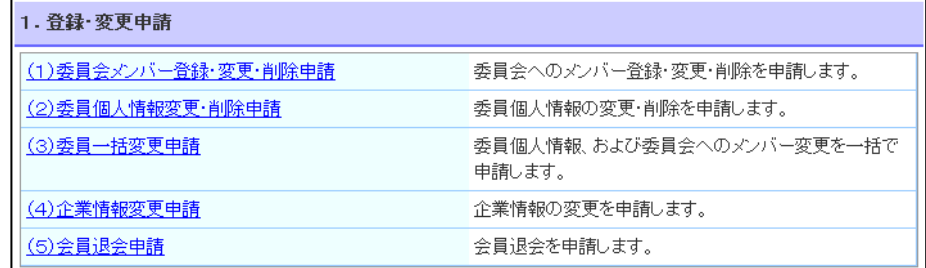

#### ① 委員会メンバー登録・変更・削除申請

委員会へのメンバー登録・変更・削除を申請します。

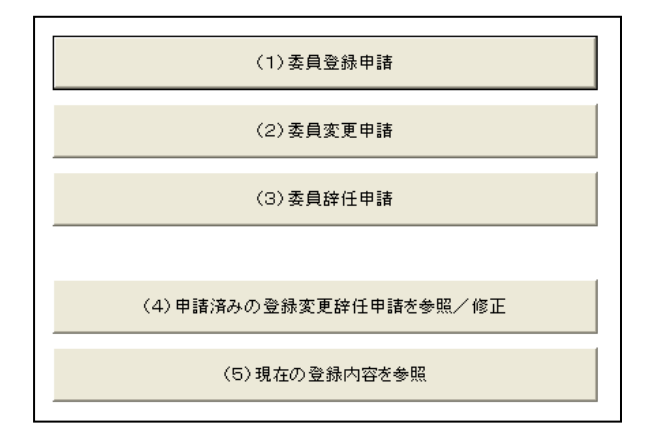

#### (1)委員登録申請

公募委員会に自社メンバーを登録する申請を出します。

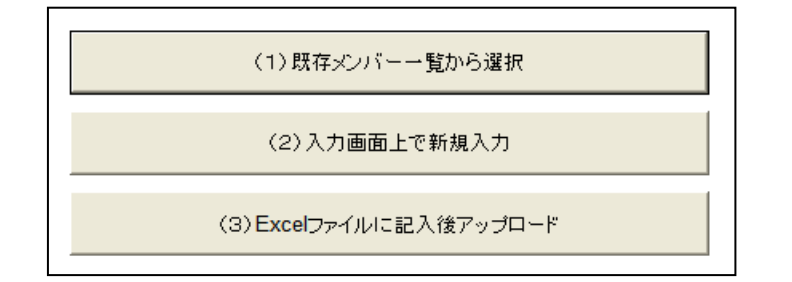

① 既存メンバー一覧から選択

既存のメンバーを委員会へ登録します。

- ② 入力画面上で新規入力 新規メンバーを画面上から登録し、かつ委員会へ参加させます。
- ③ Excel ファイルに記入後アップロード Excel ファイルに入力した情報を使用して新規メンバーを登録し、かつ委 員会へ参加させます。
- (2)委員変更申請

公募委員会に登録されているメンバーを、別のメンバーで入れ替える申請を出 します。

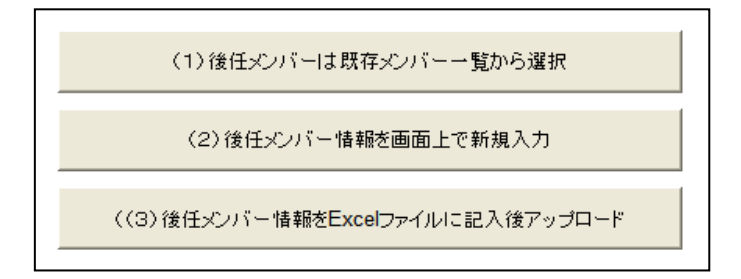

- ① 後任メンバーは既存メンバー一覧から選択 後任となるメンバーを既存メンバーから選択します。
- ② 後任メンバー情報を画面上で新規入力 後任となるメンバーを画面上で新規登録します。
- ③ 後任メンバー情報を Excel ファイルに記入後アップロード Excel ファイルに入力した情報を使用し、後任となる新規メンバーを登録 します。
- (3)委員辞任申請

公募委員会に登録されているメンバーを、委員会からはずします(辞任)。

- (4)申請済みの登録変更辞任申請を参照/修正 前記の(1)(2)(3)にて申請した内容を確認、および内容の修正、申請取 り下げを行うことが出来ます。
- (5)現在の登録内容を参照 自社所属のメンバー一覧情報を参照できます。

#### ② 委員個人情報変更・削除申請

メンバーの個人情報変更、およびメンバーの削除を申請します。

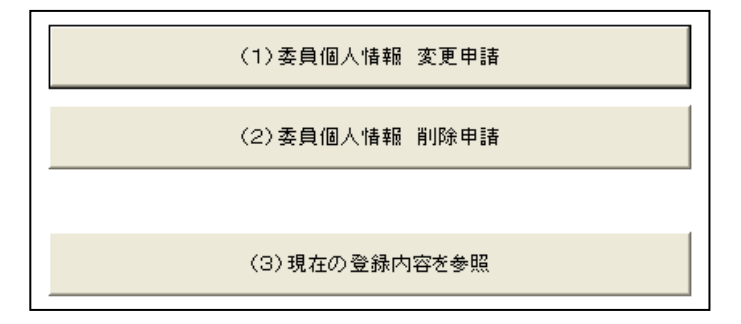

(1) 委員個人情報変更申請

登録されているメンバーの個人情報を変更します。

- (2) 委員個人情報削除申請 登録されているメンバーをシステムから削除します。
- (3) 現在の登録内容を参照 メンバーの個人情報内容を参照することが出来ます。

#### ③ 委員一括変更申請

メンバーの個人情報、委員会所属、メンバー新規追加を一括で申請できます。 現在の登録状況が入力された Excel ファイルをダウンロードし、変更点を書き込んでア ップロードしますと、一括で反映される機能です。 一度に多くのメンバーの情報を変更したい場合に便利です。 ※2 年に一度の公募委員会の申請も、こちらの機能から行います。

#### 申請手順

- 1) 記入票 Excel をダウンロード
- 2)変更内容を記入
- 3) 記入済み Excel をアップロード

画面内の<参考資料>に、記入票の入力法に関するマニュアルがありますので、そちら も参照してください。

アップロードした時点で記入内容 に誤りがあると、その個所を表示 して修正を促しますので、指摘の 個所を修正のうえ、再度提出して ください。

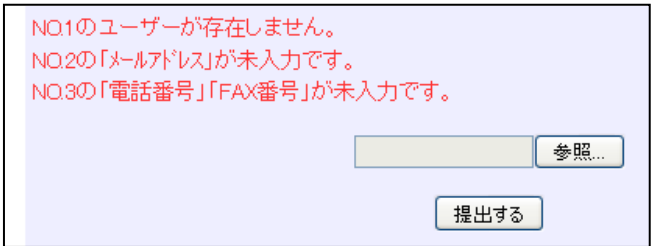

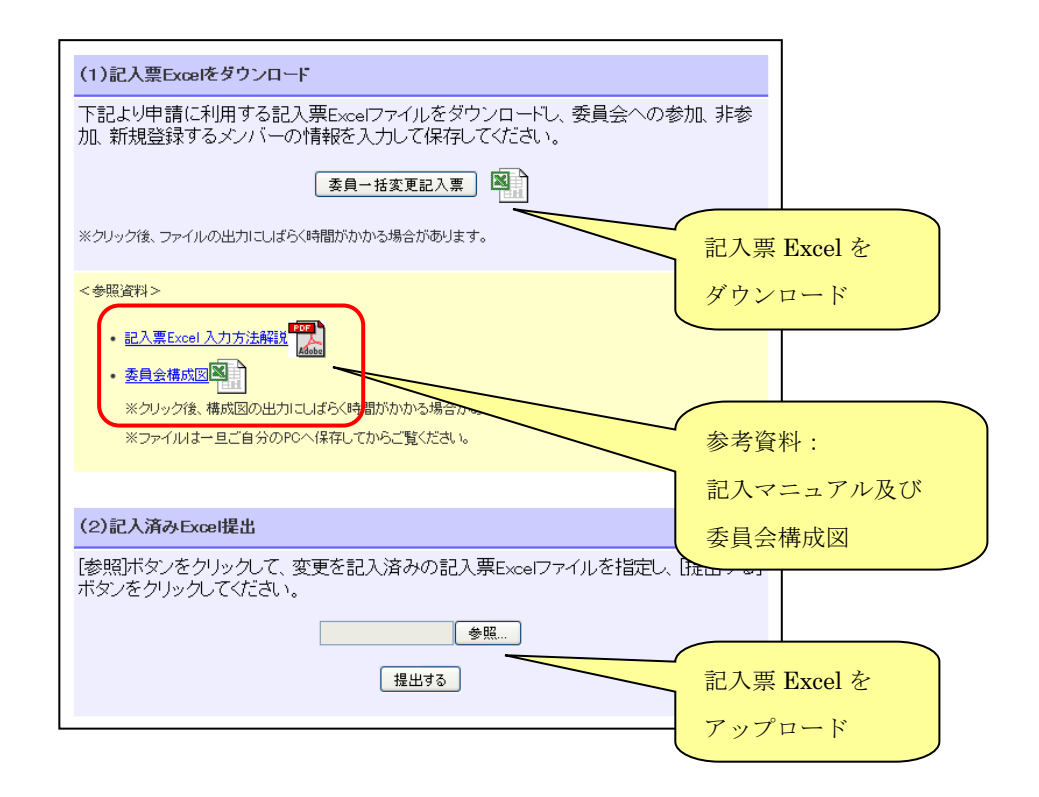

### ④ 企業情報変更申請

企業情報の変更を申請します。

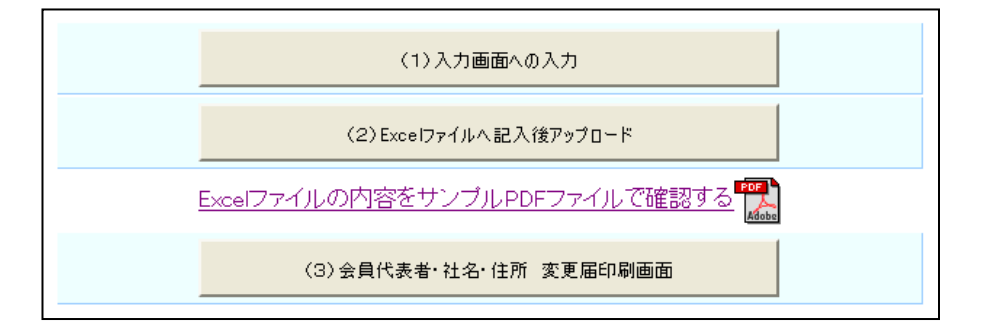

(1) 入力画面への入力

画面上で企業情報の修正を行います。

- (2) Excel ファイルへ記入後アップロード 現在の登録内容が入力された Excel ファイルをダウンロードし、内容を修正し てアップロードすることで修正申請を行います。
- (3) 会員代表者・社名・住所 変更届 印刷画面 「会員代表者」「社名」「本社住所」に変更がある場合、当システムからの申請 の他に各種変更届を郵送していただく必要があります。 このメニューからはこれらの書類をダウンロードできますので、印刷・捺印・ 必要事項記入の上、JIRA 事務局へ郵送願います。

### ⑤ 会員退会申請

JIRA 会員の退会時に申請を行います。

退会届の書類を JIRA 事務局へ郵送いただく必要がありますので、ボタン下のリンクを クリックしていただき、書類印刷し日付・捺印ご記入の上事務局へ郵送ください。

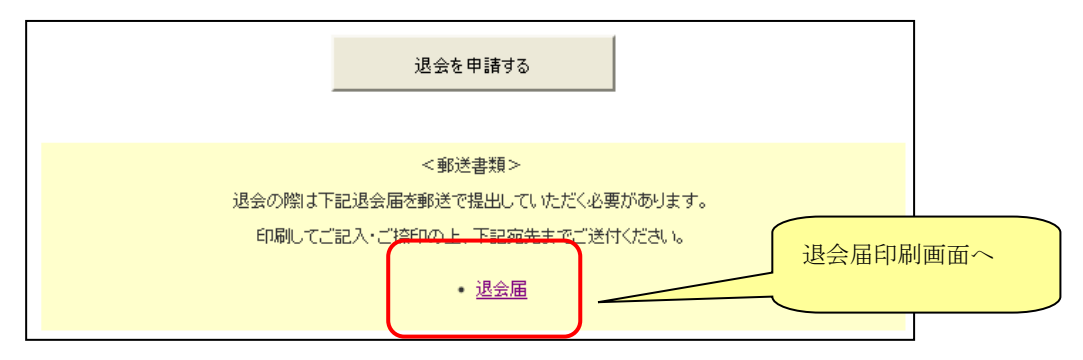

#### (2) 登録情報変更・参照

委員会メンバー、メンバー個人情報、企業情報の変更、および JIRA 会員を退会する場合、こ のメニューから各種申請を行います。

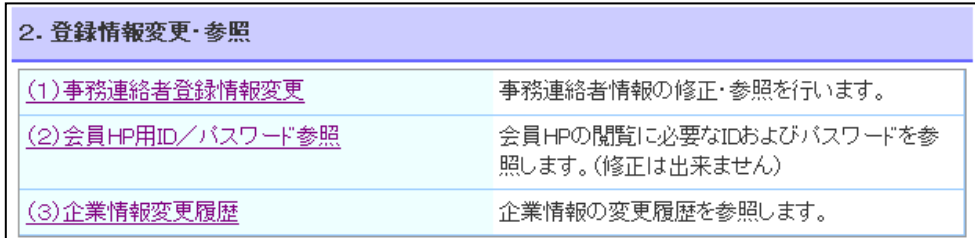

### ① 事務連絡者登録情報変更

事務連絡者様の登録情報変更を申請します。

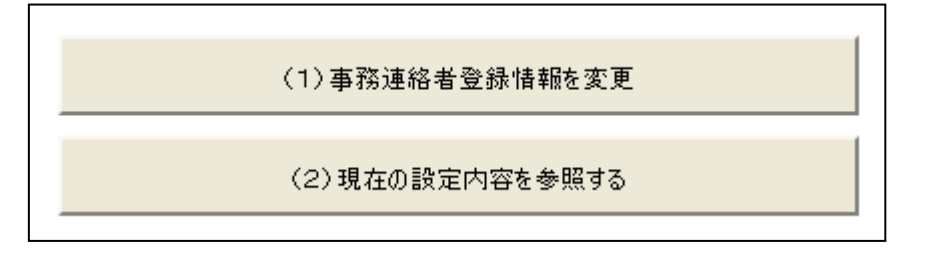

- (1) 事務連絡者登録情報を変更 画面上にて登録情報を直接修正します。
- (2) 現在の設定内容を参照する 現在の登録内容を参照できます。

### ② 会員 HP 用 ID/パスワード参照

JIRA ホームページの会員ページを見る際に必要となる会員 HP 用 ID/パスワードを見る ことができます。

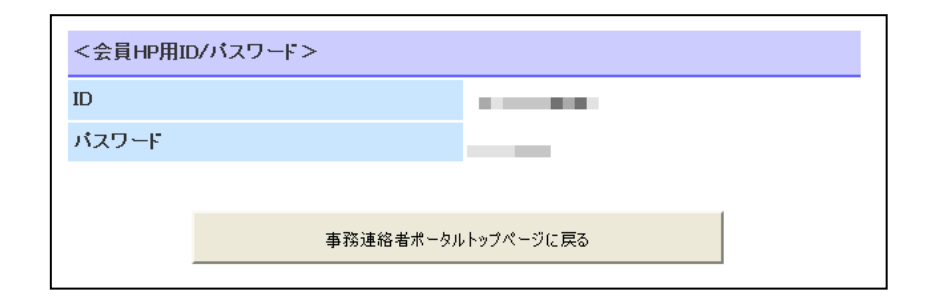

## ③ 企業情報変更履歴

企業情報を変更した履歴を確認できます。

## 3.パスワード管理機能

・【事務連絡者ポータル画面】より「パスワード管理機能」を選択します。

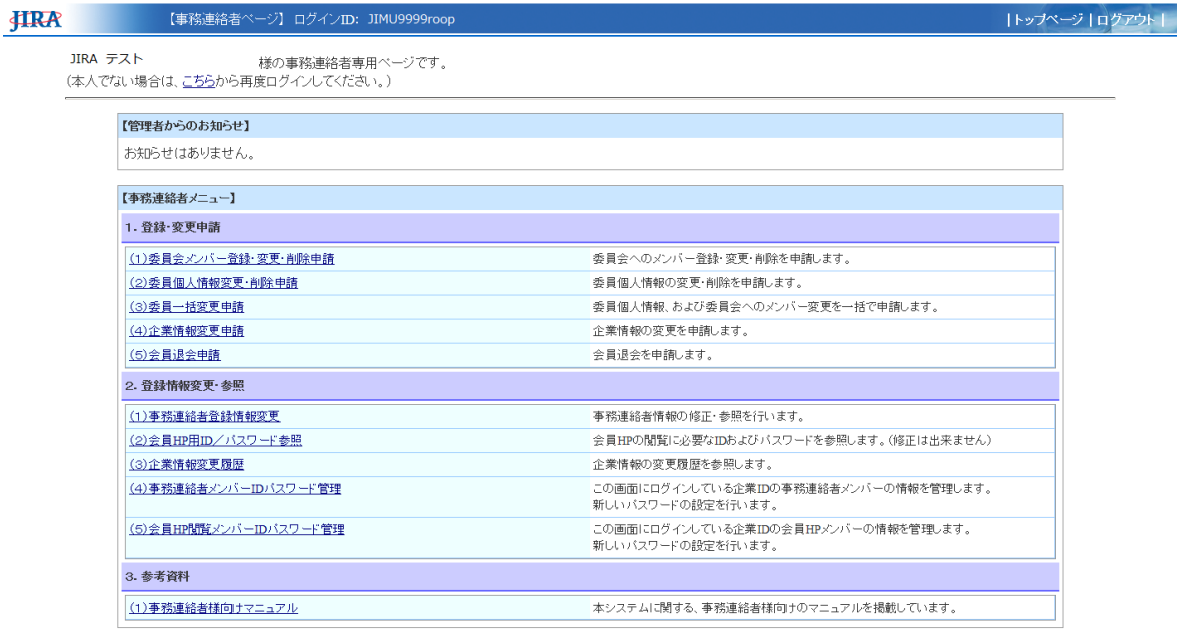

·「2. 登録情報変更·参照」にてリンク「事務連絡者メンバーID パスワード管理画面」 をクリックしますと、JIRA 会員ポータルサイトのログイン画面が別ウィンドウで 表示されます。

ログイン後、「事務連絡者パスワード管理画面」(11頁~12頁)が表示されます。

 ・「2.登録情報変更・参照」にてリンク「会員 HP 閲覧 ID パスワード管理画面」 をクリックしますと、JIRA 会員ポータルサイトのログイン画面が別ウィンドウで 表示されます。 ログイン後、「会員 HP 閲覧者パスワード管理画面」(13頁~14頁)が表示されます。

#### ・【(JIRA 会員ポータルサイト)ログイン】

i.

下記の JIRA 会員ポータルサイトログイン画面が表示されます。

※【事務連絡者ポータル画面】ログイン時と、同じユーザ ID を使用してください。

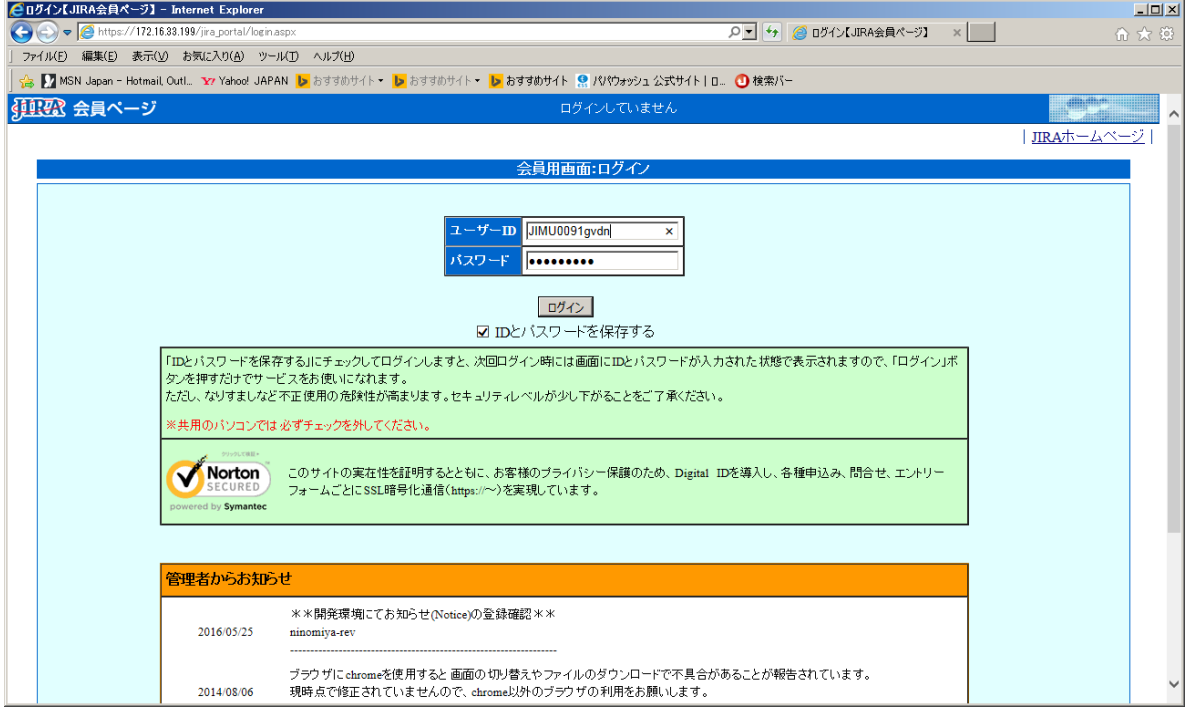

・ログイン画面にて事務連絡者用 ID・パスワードを入力し、ボタン「ログイン」をクリックしますと、 「事務連絡者パスワード管理画面」(11頁~12頁)または 「会員 HP 閲覧者パスワード管理画面」(13頁~14頁)が表示されます。

※注意:別ユーザ ID でログインした場合、下記エラーメッセージが表示されます。 また、タブを複数開くなどして会議開催支援システムにも同時に別ユーザ ID で ログインされている場合も、同様のエラーメッセージが表示されることがございます。

この場合はお手数ですがいったんブラウザをすべて終了し、事務連絡者ポータル画面の ログインから再度操作を行っていただけますでしょうか。

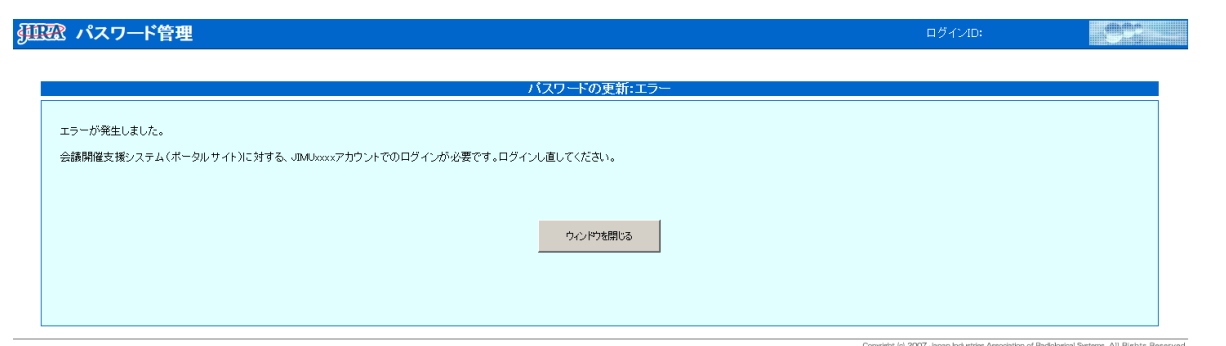

・【事務連絡者パスワード管理画面】

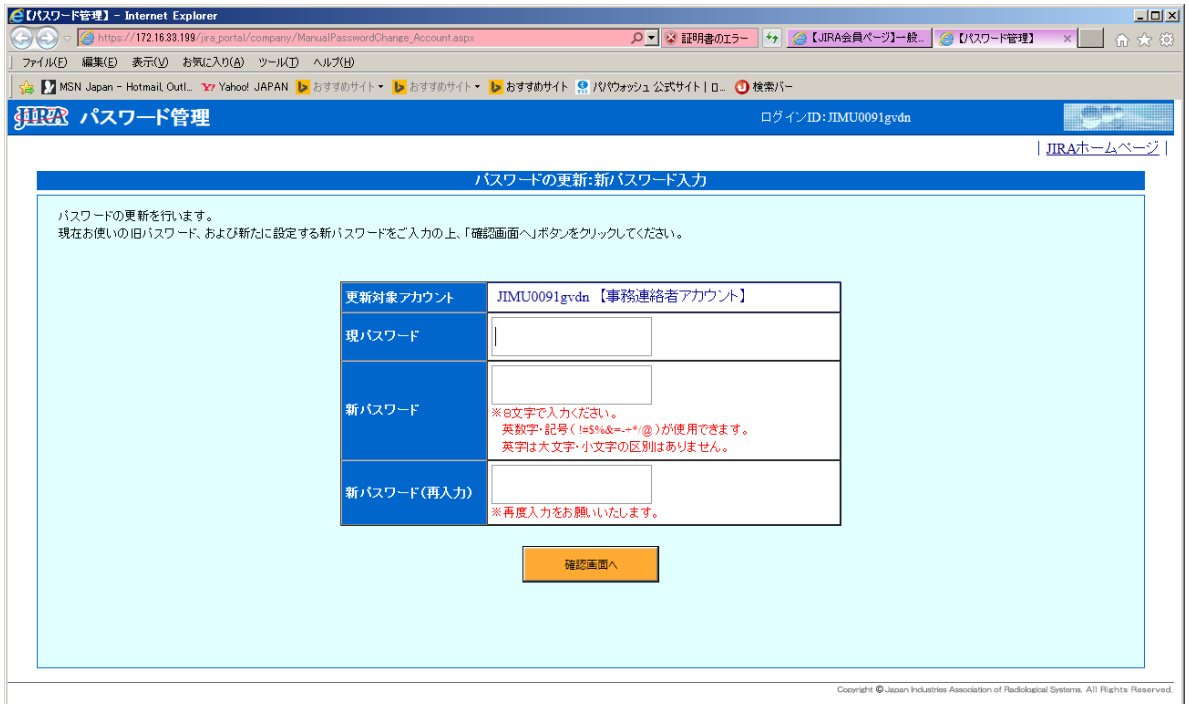

現パスワード·新パスワード(再入力を含む)を入力し、ボタン「確認画面へ」をクリック しますと、「入力内容確認画面」に進みます。

※パスワードの構成規則については画面上の注釈欄(赤字)を確認してください。

・【入力内容確認画面】

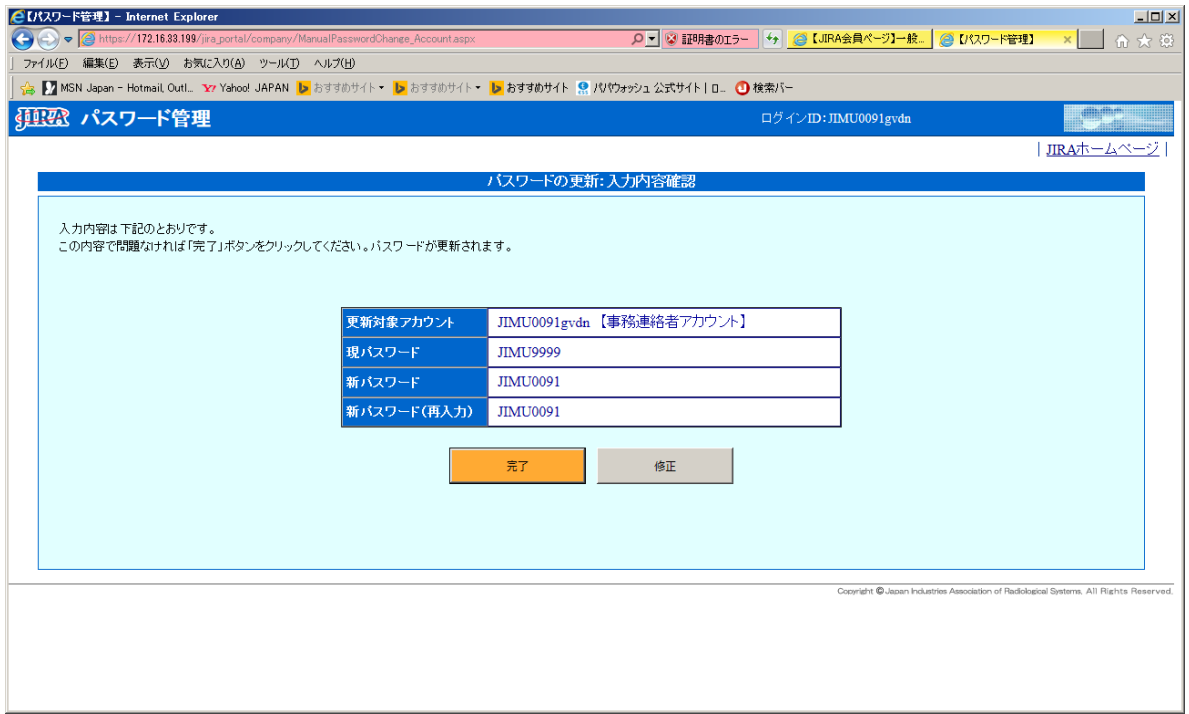

入力内容を確認します。

画面上の内容で登録する場合、ボタン「完了」をクリックしますと、 パスワード更新と更新内容のメール送信を行い、「更新完了画面」に進みます。

ボタン「修正」をクリックしますと、前の画面に戻ります。

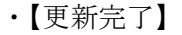

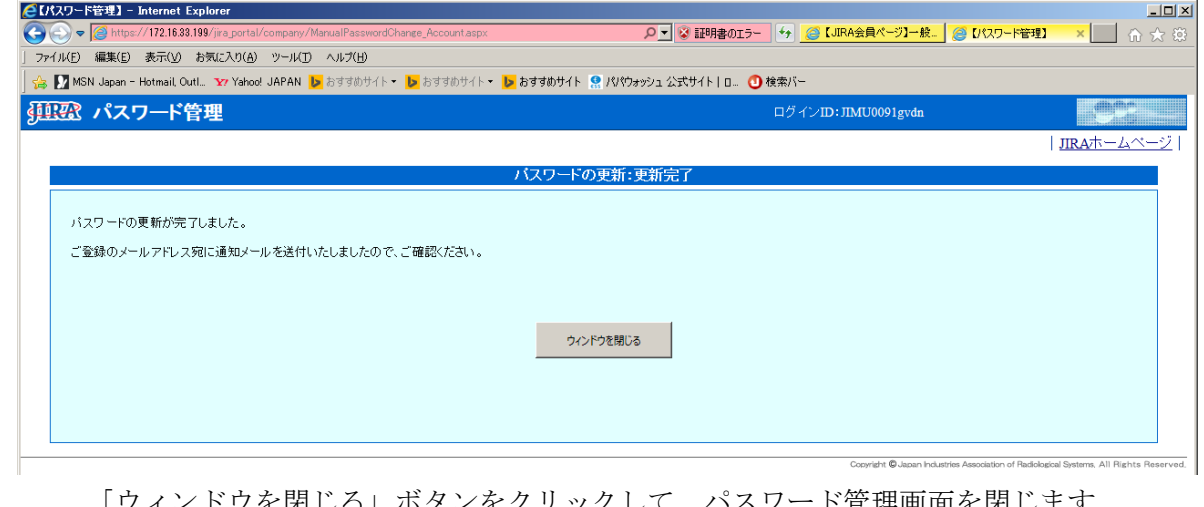

「ウィンドウを閉じる」ボタンをクリックして、パスワード管理画面を閉じます。

・【会員 HP 閲覧者パスワード管理画面】

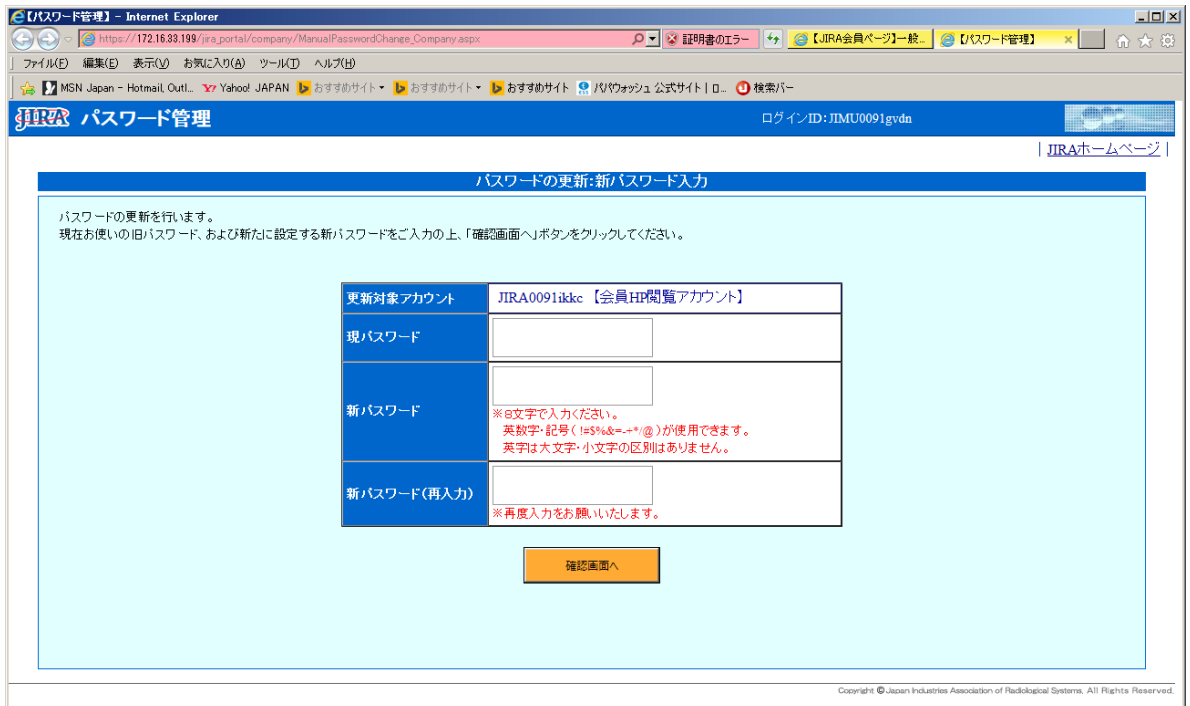

 現パスワード・新パスワード(再入力を含む)を入力し、ボタン「確認画面へ」をクリック しますと、「入力内容確認画面」に進みます。

※パスワードの構成については画面上の注釈欄(赤字)を確認してください。

### ・【入力内容確認画面】

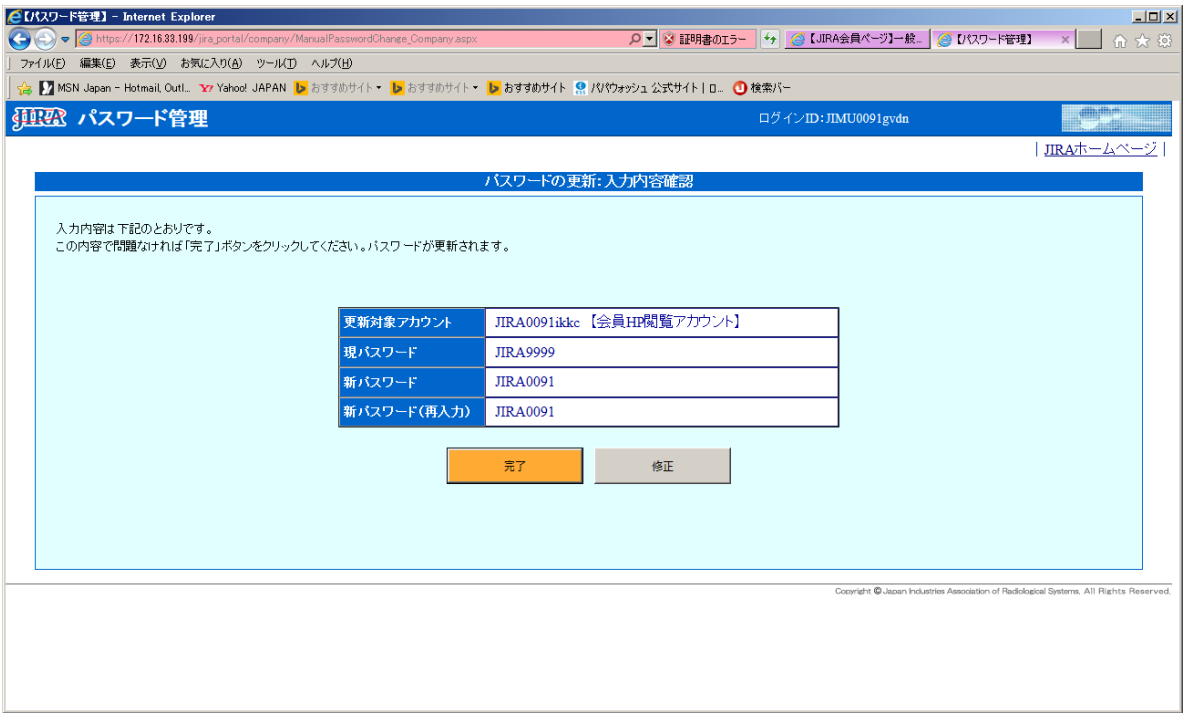

入力内容を確認します。

画面上の内容で登録する場合、ボタン「完了」をクリックしますと、 パスワード更新と更新内容のメール送信を行い、「更新完了画面」に進みます。

ボタン「修正」をクリックしますと、前の画面に戻ります。

・【更新完了】

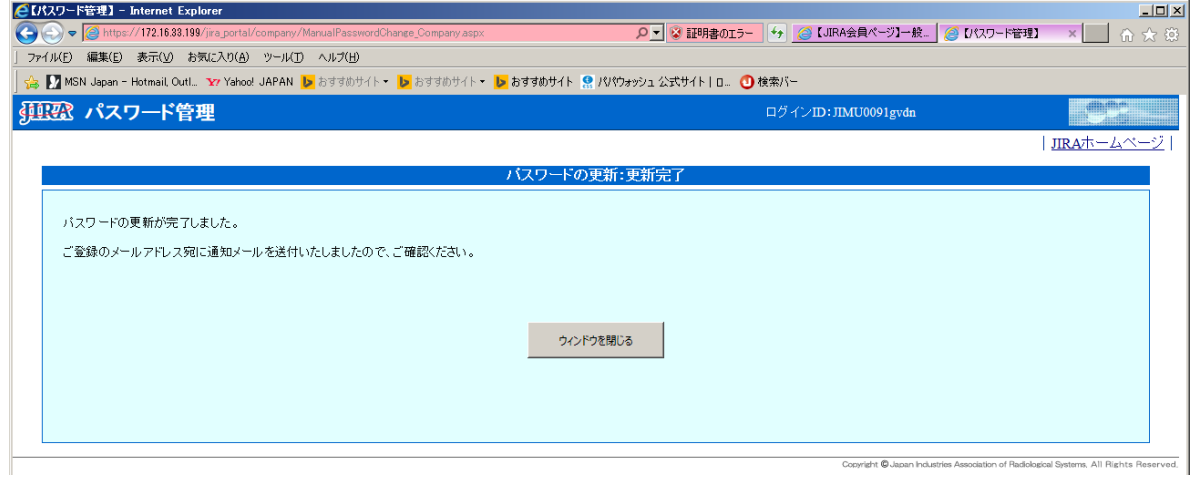

「ウィンドウを閉じる」ボタンをクリックして、パスワード管理画面を閉じます。

以 上

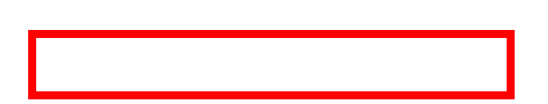

会議開催支援システムの ID を持たない新規委員の登録の場合は、「(2)入力画面上で新規 入力」を選択します。

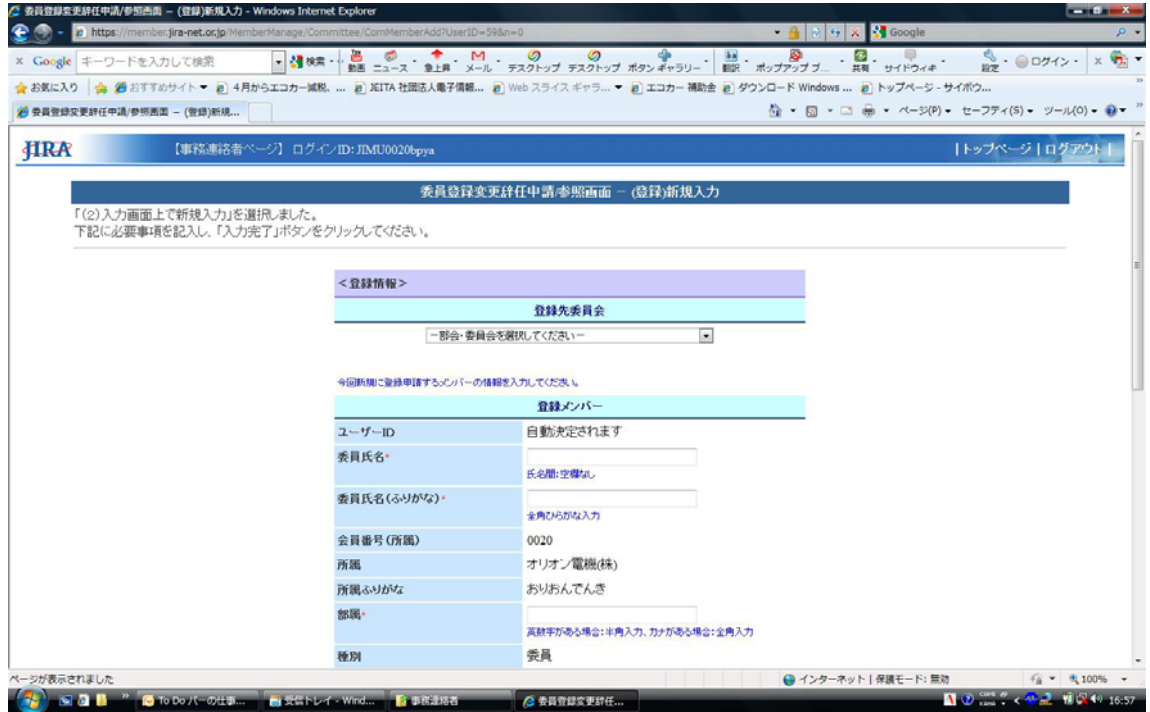

登録先委員会のプルダウンメニューから参加したい公募委員会を選択します。次に登録す る委員になる方の情報登録を行います。

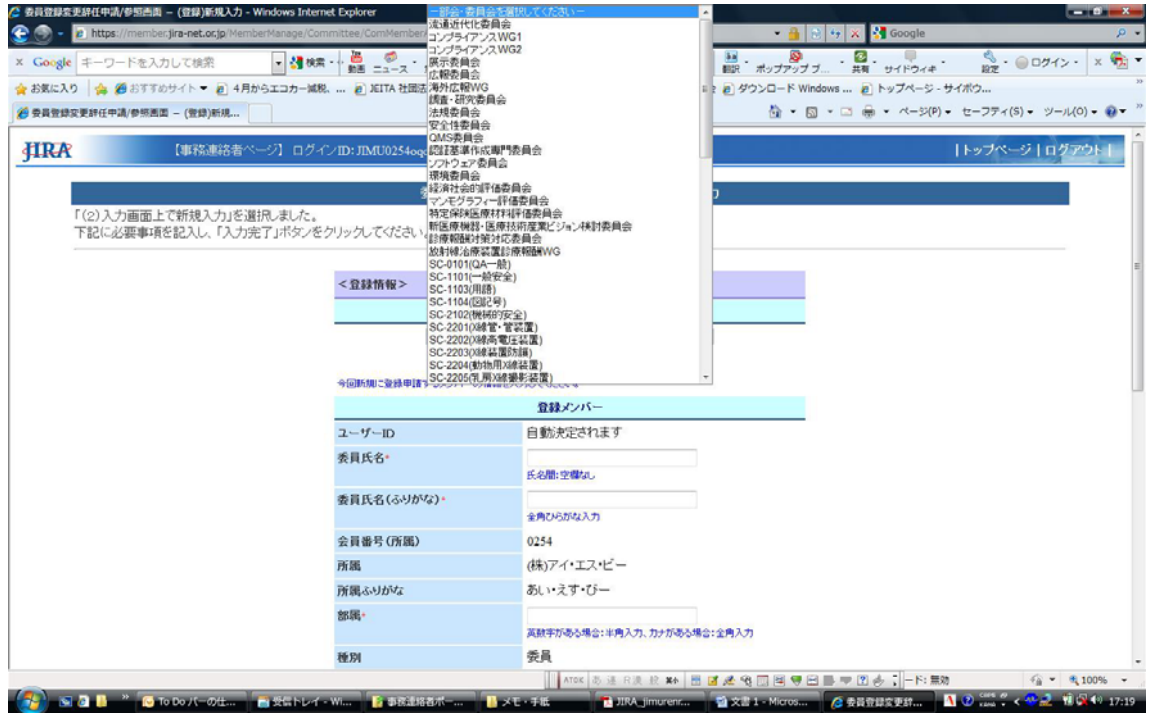

非公募委員会には登録できませんのでご注意ください。

すでに会議開催支援システムでMコードIDをお持ちの方を公募委員会に参加させたい場合 は上述のように登録先委員会のプルダウンメニューから委員会を選択し、すでに ID をお持 ちの方の登録ですので新任メンバーのプルダウンメニューから選択して登録します。

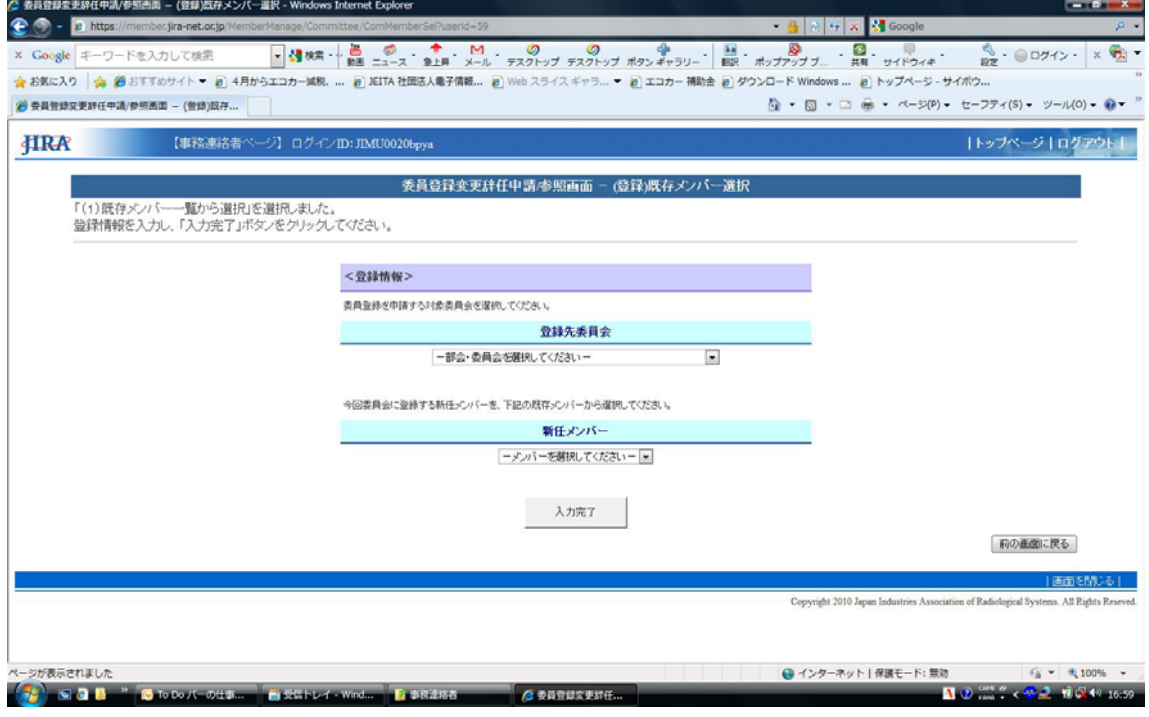

登録すべき方がたくさんいる場合、委員登録のエクセル表をダウンロードして、エクセル に追加表記してからアップロードして登録することもできます。(2 年に 1 回の全体委員公 募の時期はここは利用できません。次回は 2012 年 6 月~8 月)

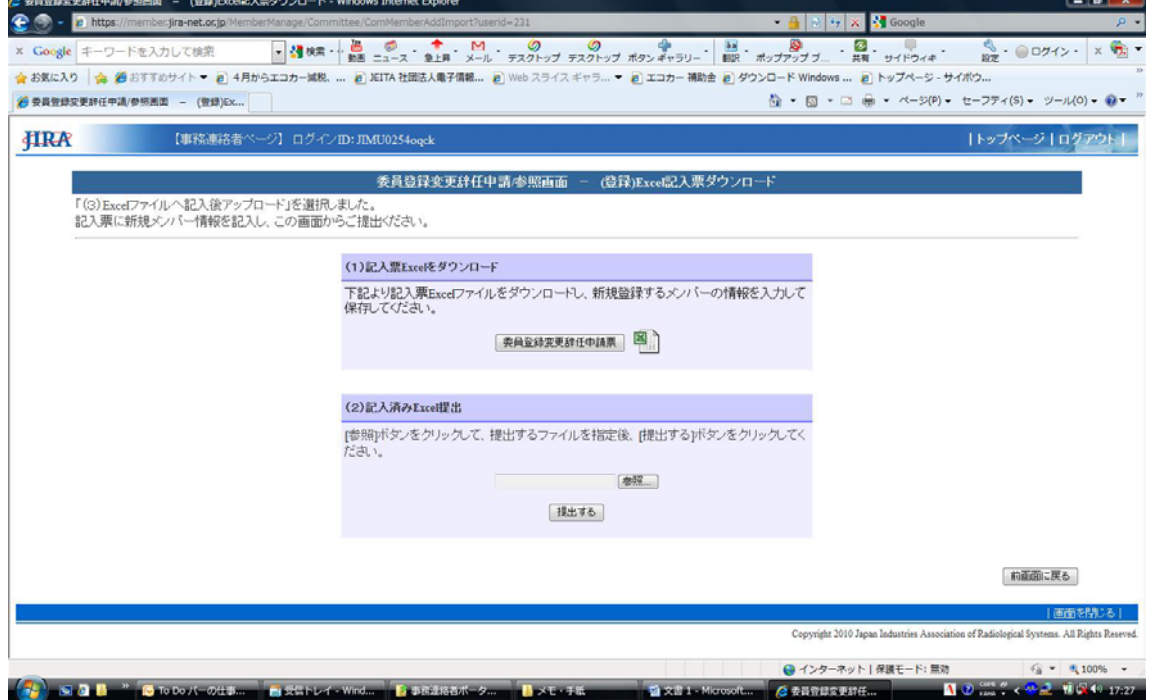

## 非公募委員会委員への対応について

非公募委員会の委員の登録・削除は原則 JIRA 事務局の各委員会・部会担当事務局員が行 います。事務連絡者ポータルサイトでは、公募委員会に所属していなくて他にはどこにも 所属していないと思い、削除してしまう例もありました。下記の方法で非公募委員会に所 属しているか否かを確認してから削除のご判断をお願いします。

P4 の③委員一括変更申請の 1)記入票 Excel をダウンロードで、非公募委員会に所属してい るか否かの判断のため公募委員会の下の行に黒の塗りつぶしに○印で表記されているのが 見えるようにしましたのでご確認ください。

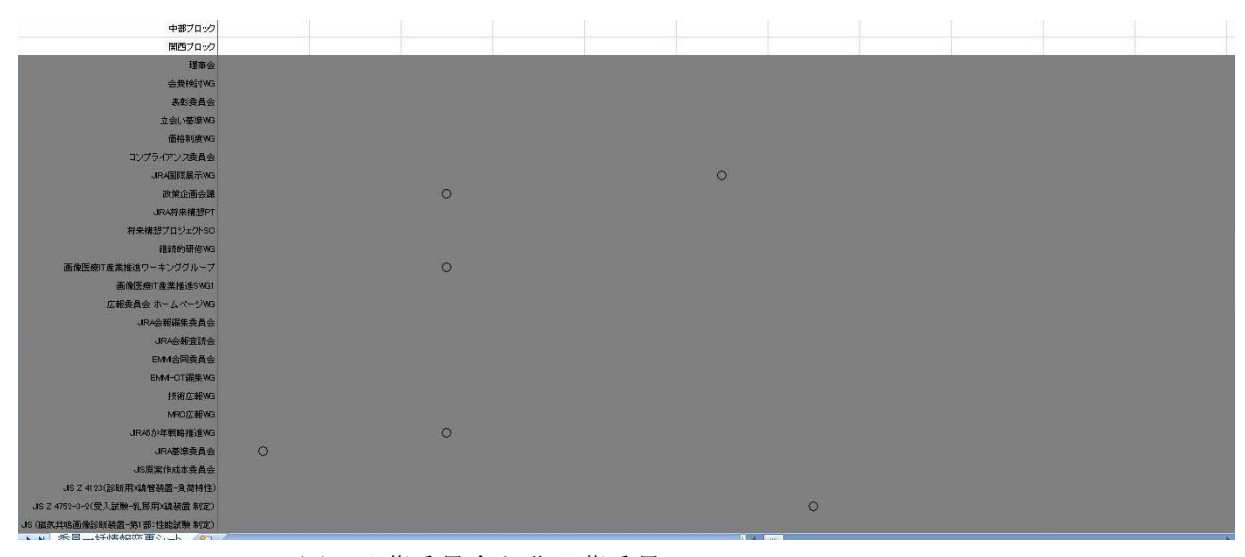

図 公募委員会と非公募委員

上図のように、表の白い上部は公募委員会で非公募委員会部分は塗りつぶしで非公募委 員は○で表記されています。

なお、非公募委員会所属であっても、会員企業からの退社等により委員存続が出来ない 場合や、社内事情で非公募委員会の登録を外さなければならない場合、委員会名と 委員氏名を JIRA 事務局にお伝え願います。事務局の担当より、非公募委員会役員等にお伝 えし、了解を取り付けて事務局にて登録変更、削除等行いますのでご了承ください。一方 非公募委員会への登録は非公募委員会役員からご本人に依頼が行き、ご本人が会社の了解 を取って頂きます。最終的に非公募委員会委員として承認が得られた段階で JIRA 事務局員 から事務連絡者へ連絡が行きますのでご確認願います。また、会員代表者宛委嘱状が送ら れます。

的人,他们的人们都是一个人的人,他们的人们都是一个人的人,但是我们的人们的人们,而且他们的人们的人们,而且他们的人们的人们,而且他们的人们的人们,而且他们的人们